## 通過EPNM拓撲診斷頁面工具重新填充拓撲快取

#### 目錄

簡介 必要條件

需求

採用元件

問題

解決方案

### 簡介

本文檔介紹使用EPNM拓撲診斷頁面工具重新填充裝置之間的鏈路快取的過程。

#### 必要條件

需求

思科建議您瞭解以下主題:

- 進化版可程式化網路管理員(EPNM)
- 訪問並導航EPN管理器拓撲診斷工具

採用元件

本檔案中的資訊是根據進化版可程式化網路管理員。

本文中的資訊是根據特定實驗室環境內的裝置所建立。文中使用到的所有裝置皆從已清除(預設 )的組態來啟動。如果您的網路運作中,請確保您瞭解任何指令可能造成的影響。

#### 問題

無法檢視裝置或裝置之間的鏈路 **Maps > Topology Maps.**

這些裝置存在於EPNM清單中,相鄰裝置出現在CDP表中;但是,它們在「拓撲圖」下不可見。

 $\sqrt{\hat{\Lambda}}$ 注意:請勿重新填充整個快取,因為這樣可能會重新排列整個拓撲圖或導致資料丟失。

#### 解決方案

步驟 1.導航到拓撲Diagnostics頁面: **https://**

步驟 2.選擇第三個單選按鈕選項 **Repopulate link cache between devices**.

步驟 3.選擇 **Device A** 和 **Device B** 從下拉選單中。

步驟 4.按一下 **Repopulate** (在影象中突出顯示)。

# **Topology Diagnostics**

## Repopulate Cache

Use this section to update Topology cache

- Repopulate whole cache (may take long time in scale setup)
- Repopulate cache for a specific group
- Repopulate link cache between devices

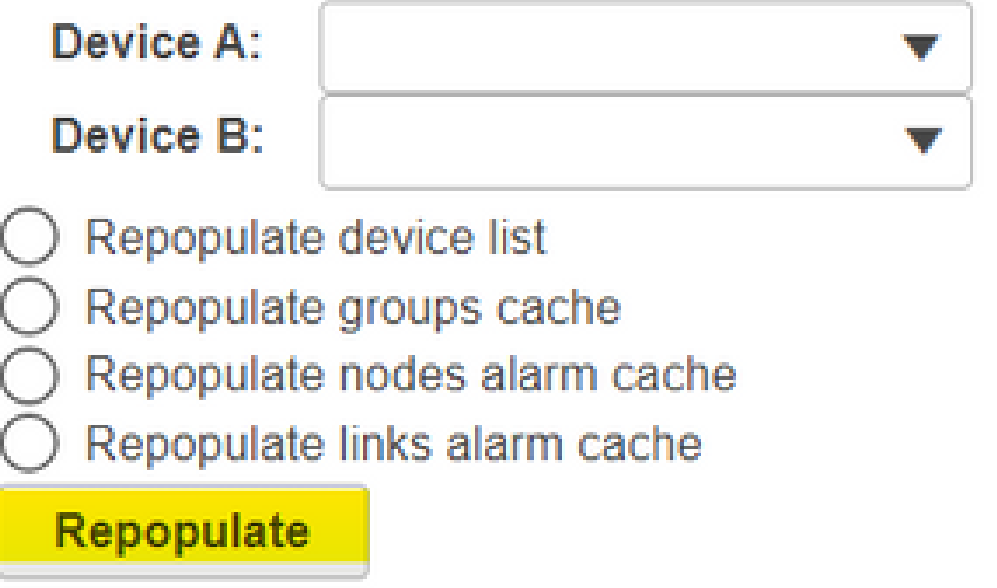

此操作將重新填充兩台裝置之間的快取條目,並且您必須檢視以下的「裝置/裝置連結」 **Maps > Topology Maps**.

#### 關於此翻譯

思科已使用電腦和人工技術翻譯本文件,讓全世界的使用者能夠以自己的語言理解支援內容。請注 意,即使是最佳機器翻譯,也不如專業譯者翻譯的內容準確。Cisco Systems, Inc. 對這些翻譯的準 確度概不負責,並建議一律查看原始英文文件(提供連結)。